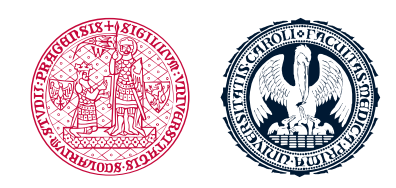

UNIVERZITA KARLOVA 1. lékařská fakulta

# **Instructions for login into CAS and LMS Moodle**

# **Login into CAS**

**Before** you start working in LMS Moodle, you have to check and enter the following data at the website (https://ldapuser.cuni.cz/) Central Authentication Service (CAS):

#### **User name:**

- See your student card
- Is given to you upon your registration and is used to login to the Student Information System (SIS) <https://is.cuni.cz/studium/eng/index.php>

#### **Password:**

- Is the same as for SIS
- **EXTE:** The temporary password which you received upon your registration (at the beginning of the 1st year) **is to be changed** before you start working in LMS Moodle

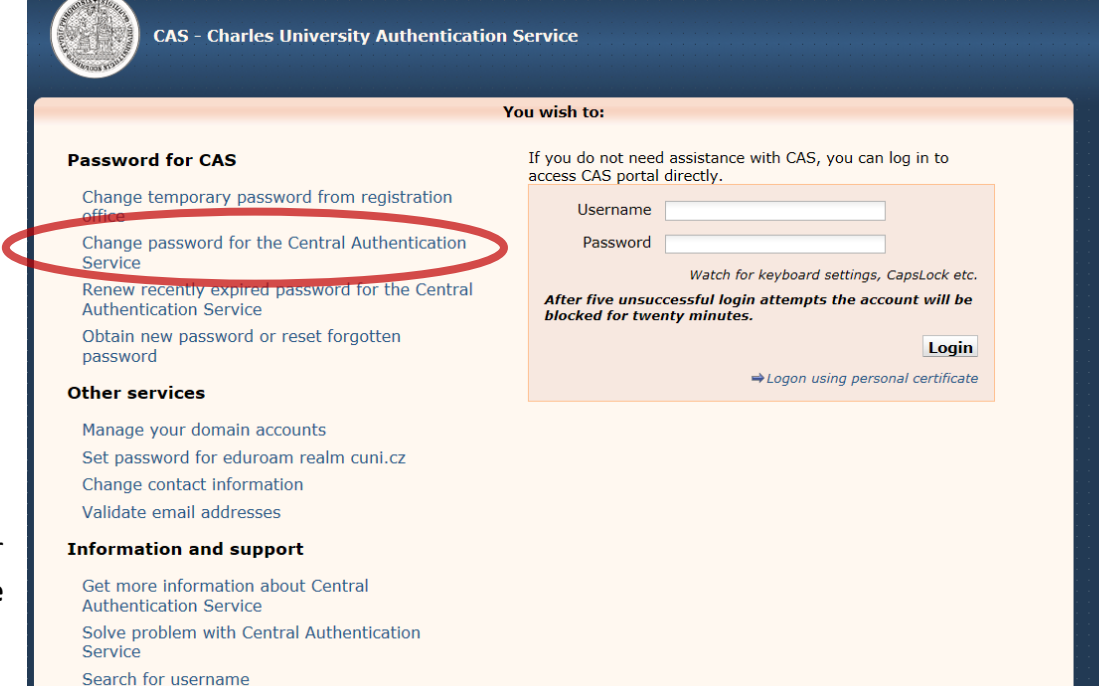

1. lékařská fakulta Univerzita Karlova Albertov 7, 128 00, Praha 2 Tel.: 224 968 805 IČ: 00216208 DIČ: CZ00216208

# **Entering and verifying (validating) email address**

- Your email address has to be entered and verified (validated)
- **It is not possible to work in LMS Moodle if your email address has not been added in the CAS**
- <sup>□</sup> You might need to try to verify the email address several times
- <sup>o</sup> You can experience some problems while validating your email address if using Hotmail.com domain; gmail.com domain has less problems while verifying (validating) your email address
- <sup>o</sup> If you are using gmail.com or other domain with a calendar you always need to set up the correct time zone within your calendar

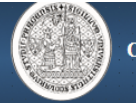

**CAS** - Charles University Authentication Service

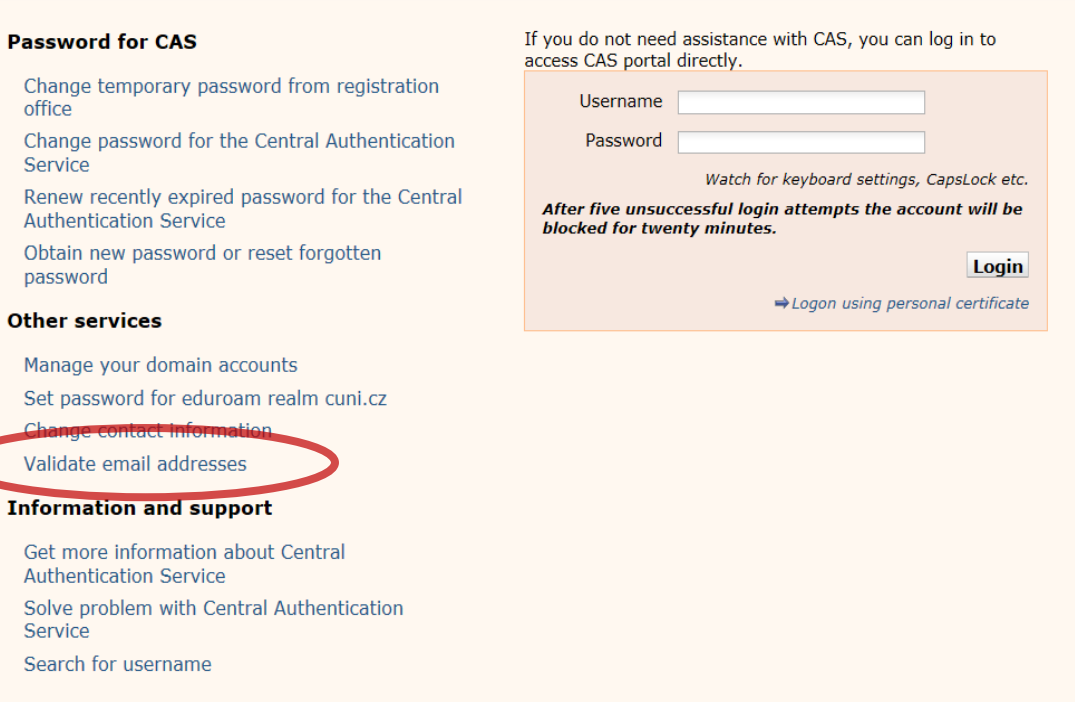

You wish to:

If you are experiencing any problems, you can post your request using [Problem with login](mailto:Problem%20with%20login) link or you can send it by email to [helpdesk@is.cuni.cz.](mailto:helpdesk@is.cuni.cz)

### **Web browser**

- □ You need to use the suggested web browser before signing into LMS Moodle
- LMS Moodle is optimized for the **Mozilla Firefox** web browser

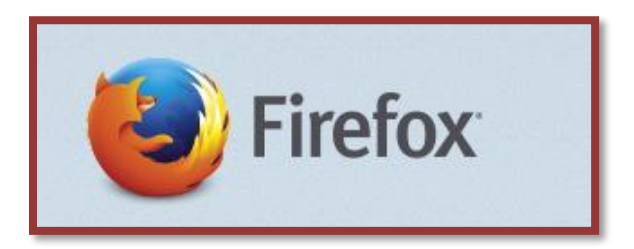

Download of the **Mozilla Firefox** web browser is **for free**. The direct download link is to be found among the introductory information of the course

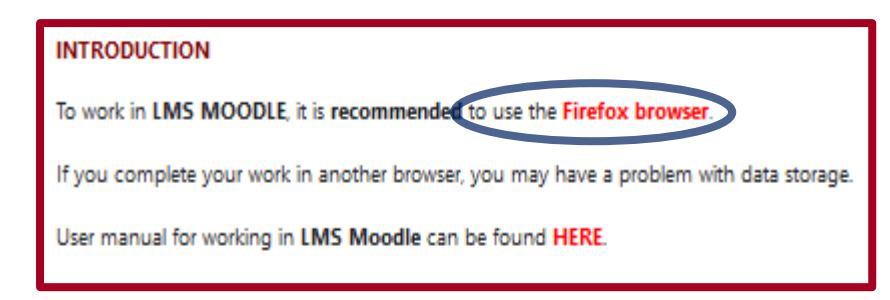

There might be problems while attempting **to save/store your results/activities** if using a **different browser**

**Warning: What is not stored/saved or completed in the LMS Moodle will be considered as not fulfilled.**

# **Login into LMS Moodle**

- **Web page: [https://moodle.lf1.cuni.cz](https://moodle.lf1.cuni.cz/)**
- **Login** (top right corner):
	- **User name:** the same as you use to login into SIS
	- **Password:** the same as you use to login into SIS

 $\mathbb{C}^{\mathbb{C}}$ **A**Helpdesk v Home <u><del>A</del></u> Courses v **S** Theme v  $\mathsf Q$ ABEnglish ~ Log in ≺ Moodle 1. LF UK Vítejte! / Welcome **External Identity Providers W** Aplikace UK Obecná webová aplikace UK. E-IDENTITY You have to <u>register your external</u><br>i<u>dentit</u>y with CAS to proceed with your<br>CAS identity. **W** Enter Username & Password Username:\* Username to a regulred field.  $\bullet$ Password:\* Peaaword is a regulred field. LOGIN <sup>2</sup> Forgot your password? *O* Need help? In case of difficulties login in (when all the required data, including your email address in CAS For security reasons, please log out and exit has been set up as shown above) please contact: **Helpdesk**your web browser when you are done accessing services that require authentication! Five unsuccessful login attempts will lock your account for twenty minutes.

 $AB$ English  $\sim$ 

Log in

Q